# **PUCRS Biblioteca Central**

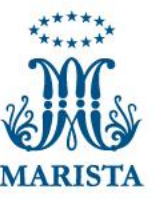

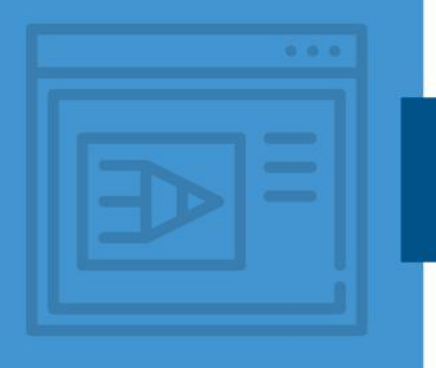

### **COMO INSERIR A LISTA DE ILUSTRAÇÕES AUTOMÁTICA EM SEU TRABALHO ACADÊMICO (WORD)**

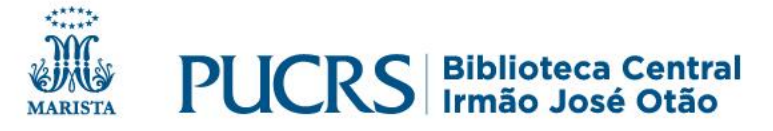

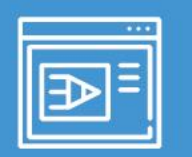

### Antes de inserir a lista, seguem as regras gerais para ilustrações em trabalhos acadêmicos (monografias).

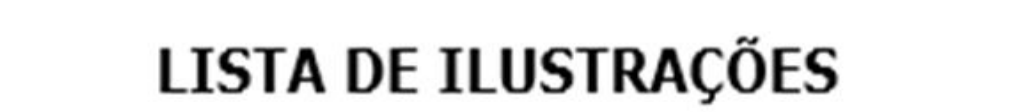

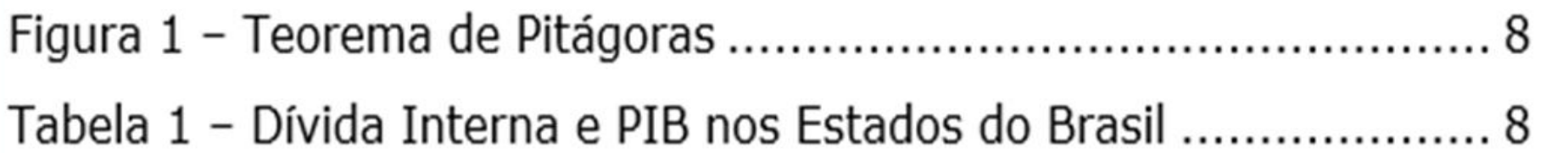

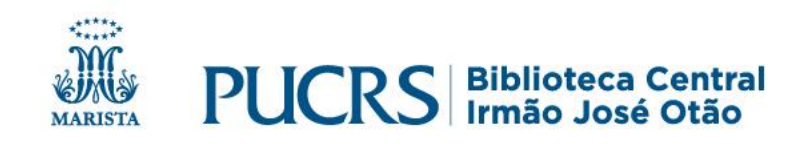

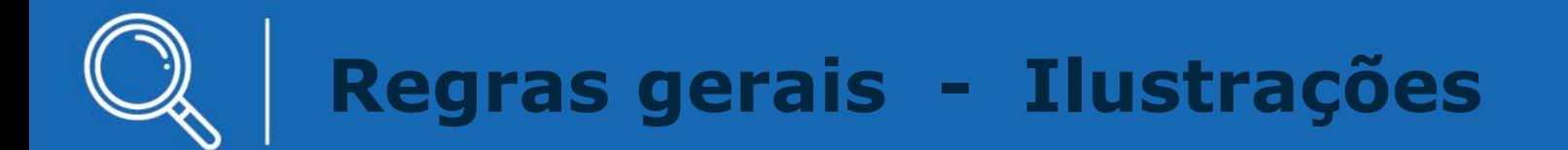

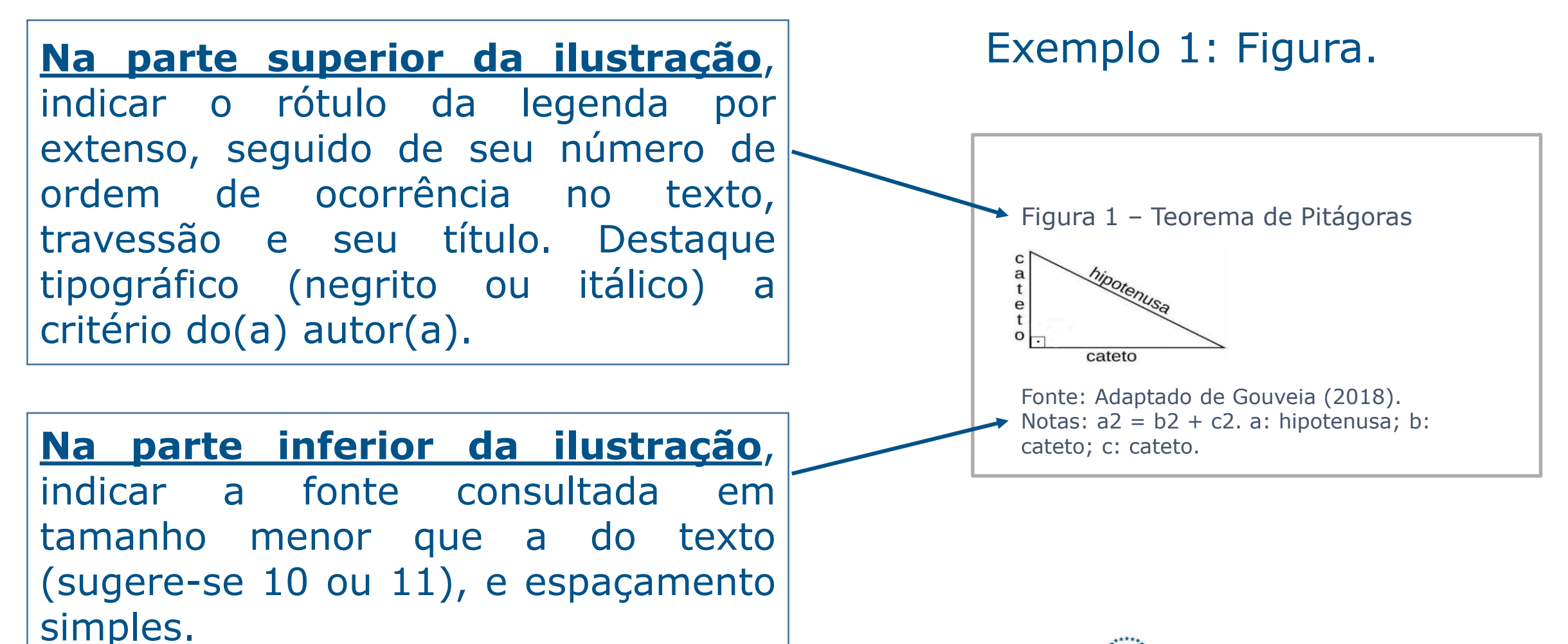

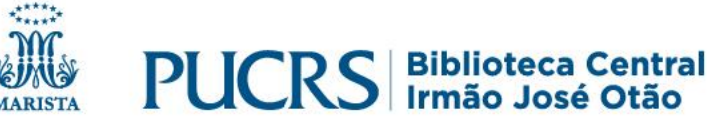

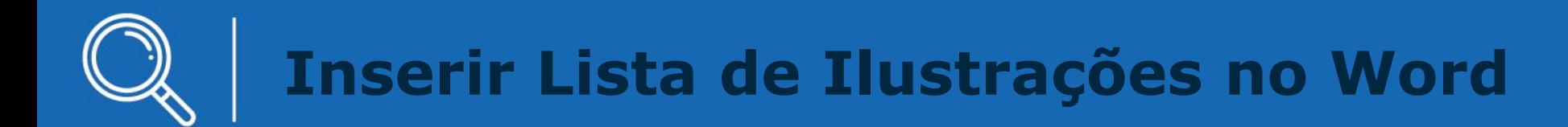

#### ✓ Conforme a versão do Word utilizada, localize o menu: **Referências** e clique em: **Inserir legenda**.

#### Exemplo: Versão 2016.

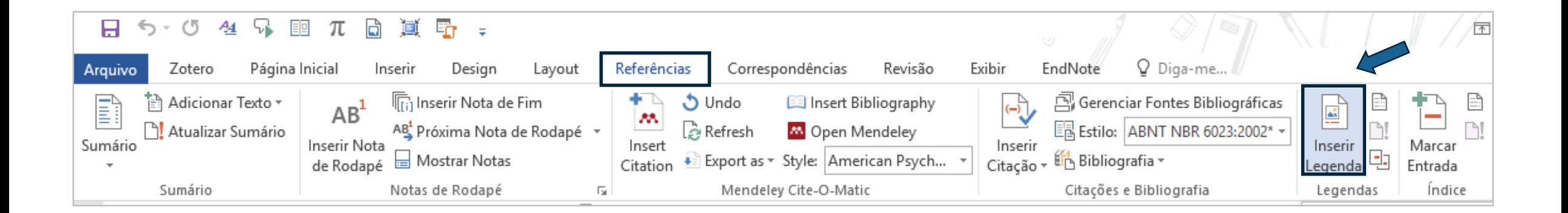

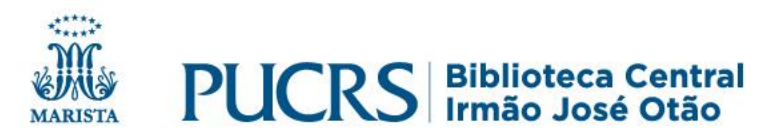

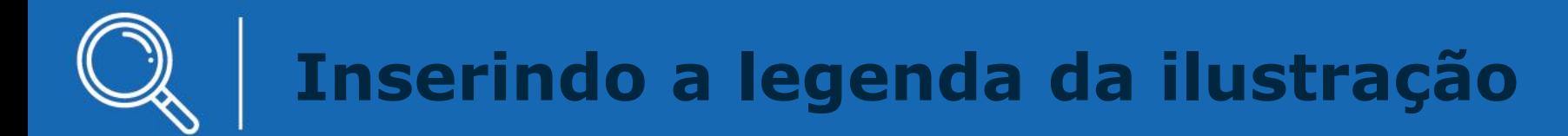

#### ✓Selecione entre as opções de **Rótulo**, o tipo de ilustração que deseja, ou em **Novo rótulo**, digite o tipo de ilustração desejado.

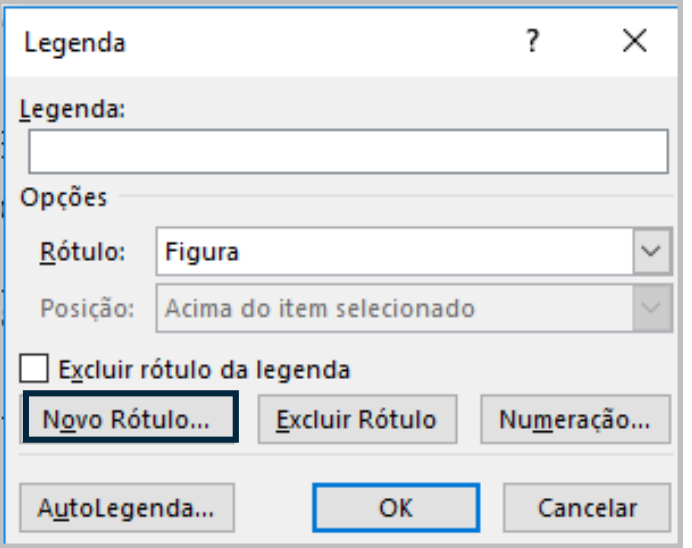

#### Exemplo 1: Figura **Exemplo 2: Criar novo** Rótulo

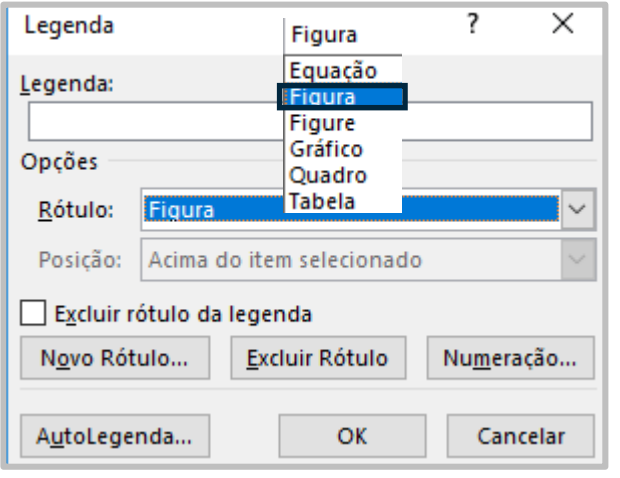

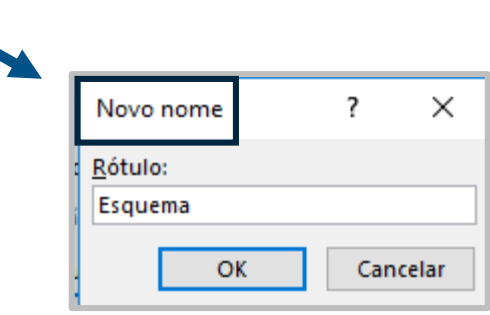

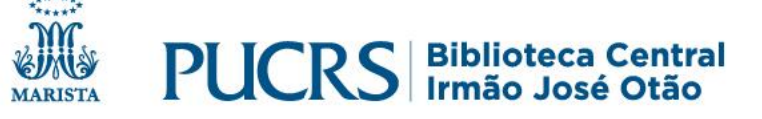

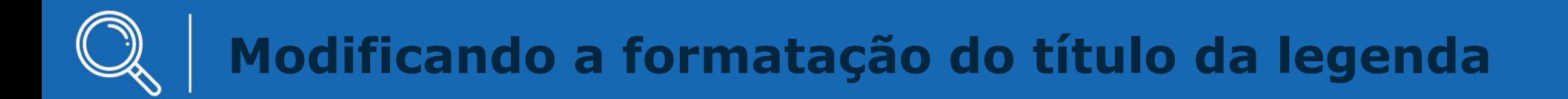

### ✓ Nas opções de estilo do Word, encontre a opção **Legenda** e clique em **Modificar**.

#### Exemplo 1: Formatação da Figura

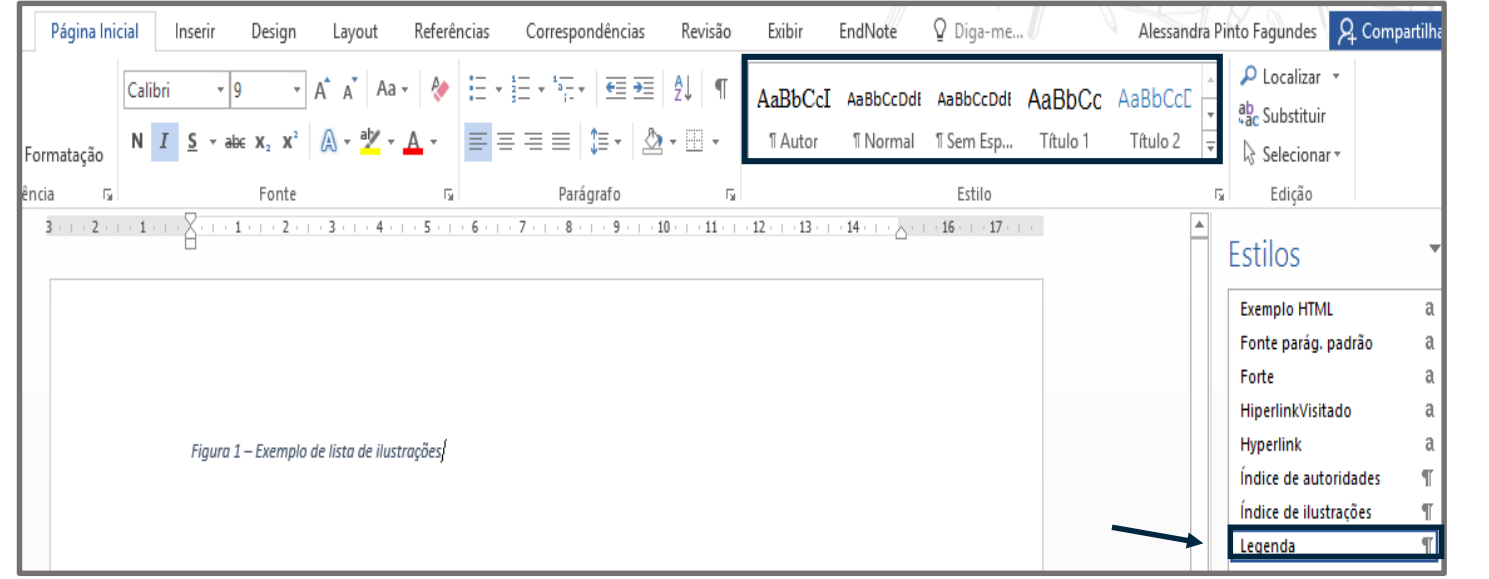

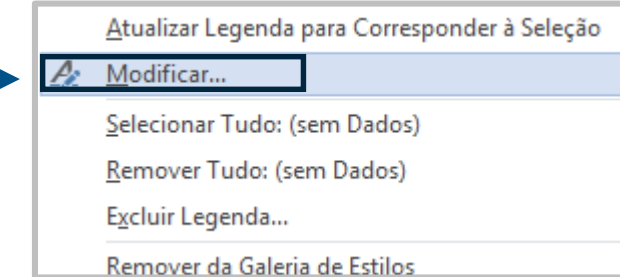

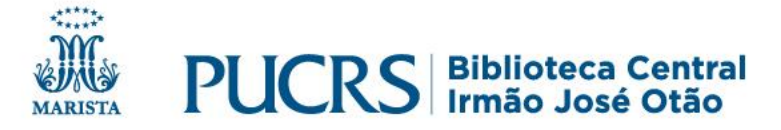

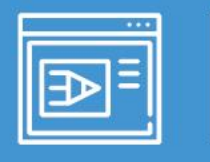

#### **Modificar Estilo: alinhamento e espaçamento entre linhas**

#### Em **modificar estilo**, clique em **Formatar** e em: **Parágrafo**.

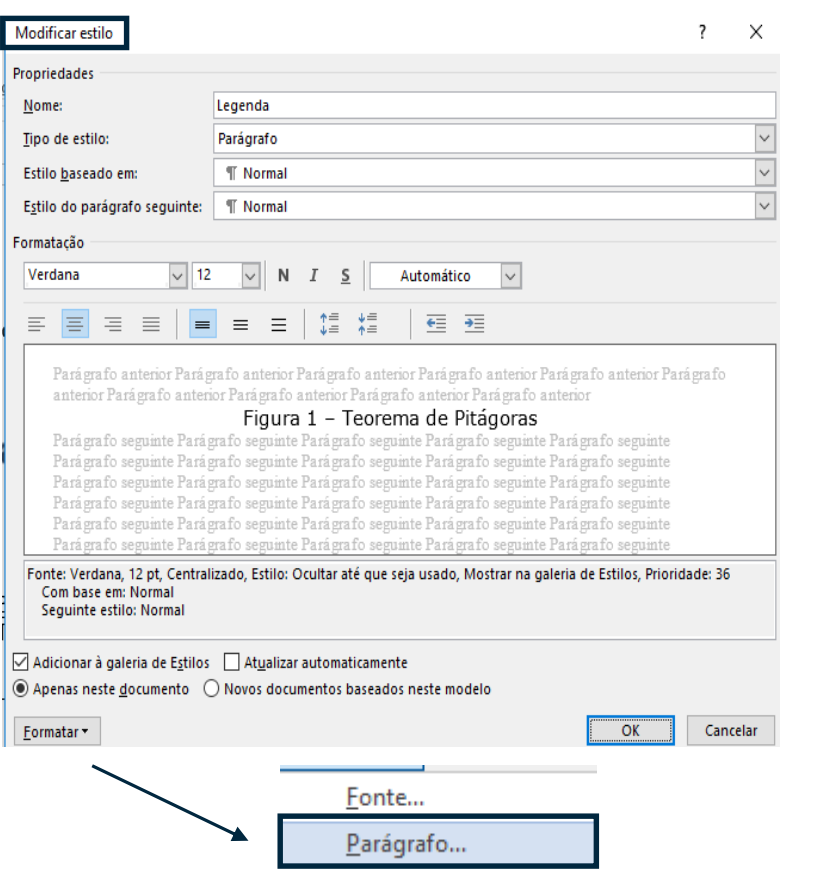

#### Em **Parágrafo**, selecione a opção desejada para **alinhamento** do título da legenda.

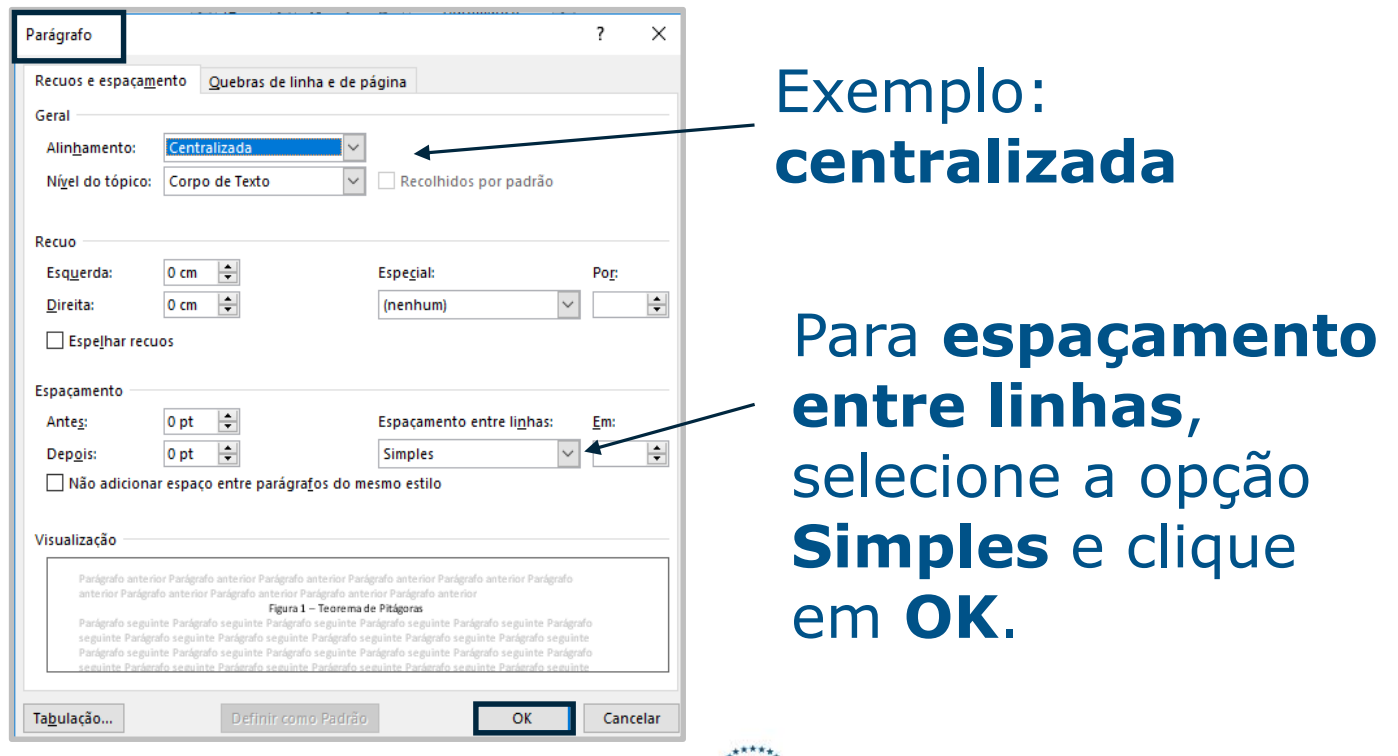

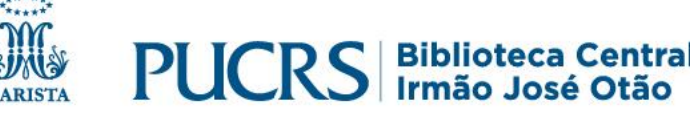

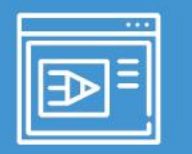

### **Modificar: fonte, tamanho e cor do texto**

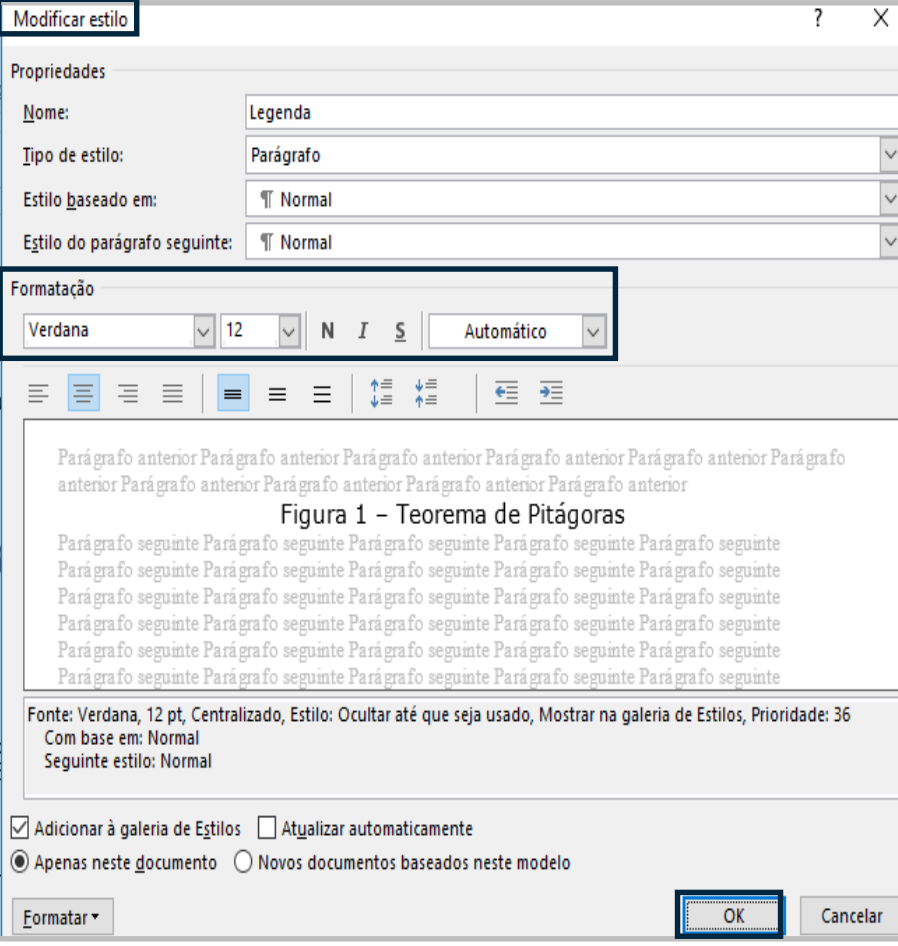

✓ Em **Modificar estilo**, em **Formatação**, selecione a fonte desejada, tamanho 12 (doze), automático e clique em ok.

> Fonte: Adaptado de Gouveia (2018). \*Notas:  $a^2$  =hipotenusa;  $b^2$ : cateto;  $c^2$ : cateto.

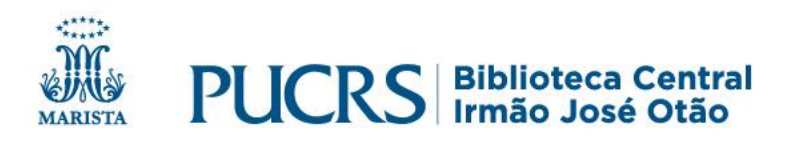

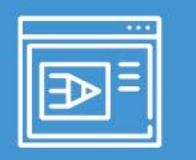

- ✓ Repita o procedimento para cada ilustração de seu trabalho;
- ✓ Após terminar de inserir as identificações das ilustrações de seu trabalho, para gerar a lista, selecione **Referências** e clique em: **Inserir índice de ilustrações**.

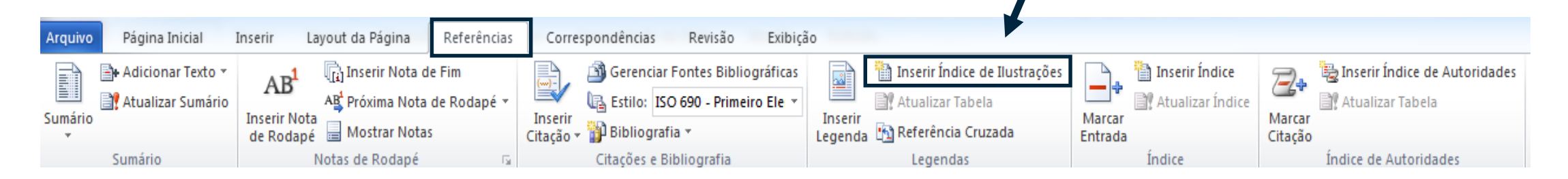

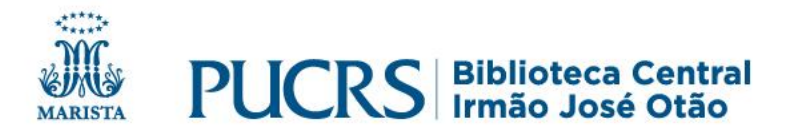

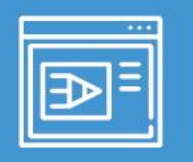

### **Inserindo lista única de ilustrações**

- ✓ Para inserir uma única lista com diferentes tipos de ilustrações, no índice de ilustrações, **em nome da legenda**, selecione a opção **nenhuma** e clique em **Opções**.
- ✓ Nas **Opções de índice de ilustrações**, selecione a opção de **Legenda** e clique em **Ok**.

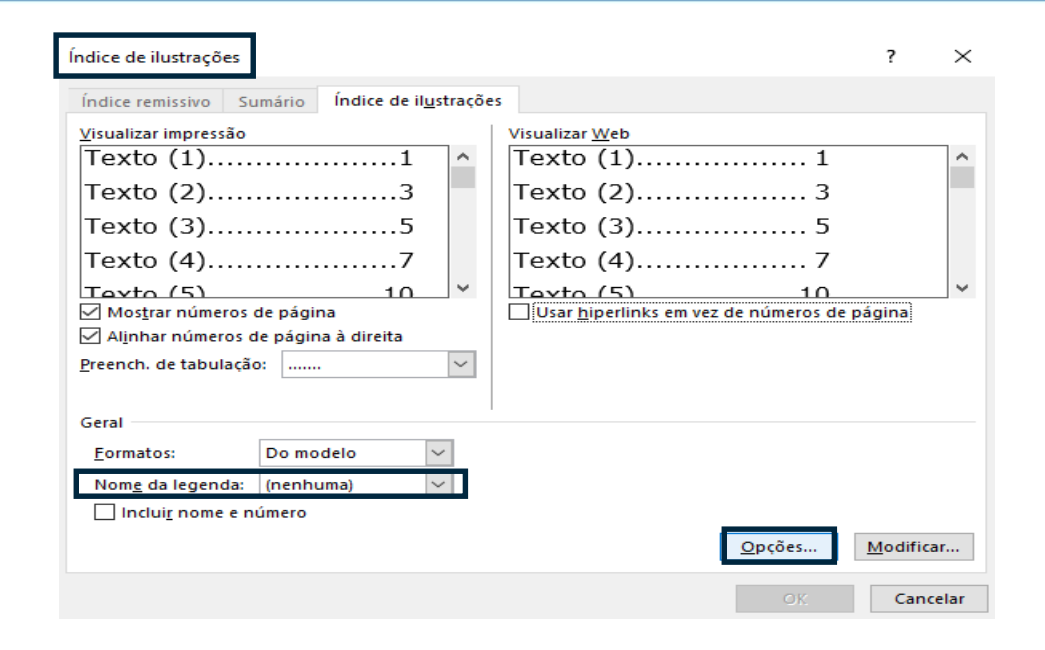

Opções de índice de ilustrações ?  $\times$ Criar índice de ilustrações a partir de: Estilo: Legenda □ Campos de entrada de índice Identificador de índice: F OK Cancelar

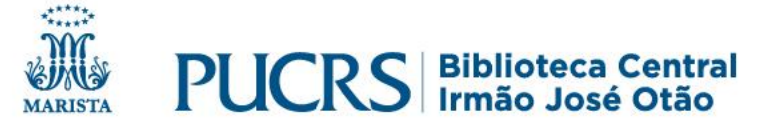

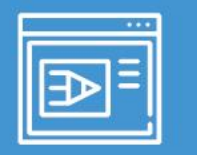

### **Acrescentando título no índice de ilustrações**

- ✓ Após visualizar seu índice de ilustrações, poderá acrescentar o título (LISTA DE ILUSTRAÇÕES);
- ✓ Utilize o alinhamento **centralizado** e um **espaçamento** de **1,5 cm** para separar o título da lista.

#### **LISTA DE ILUSTRAÇÕES**

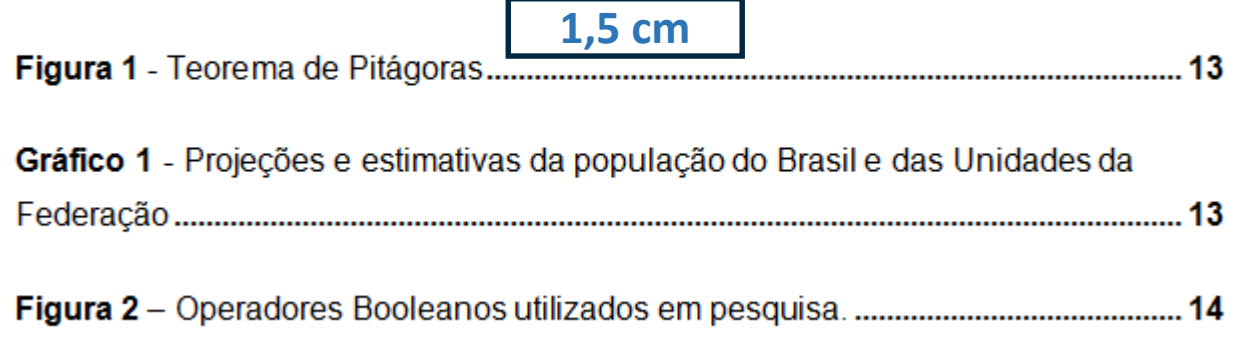

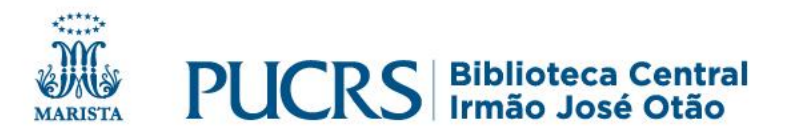

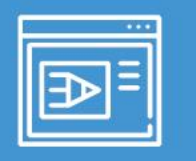

### **Modificar a lista de ilustrações após sua criação**

✓ Com o cursor sobre a lista, clique no botão direito do mouse para **atualizar** números de página ou o índice inteiro.

#### Exemplo:

#### **LISTA DE ILUSTRAÇÕES**

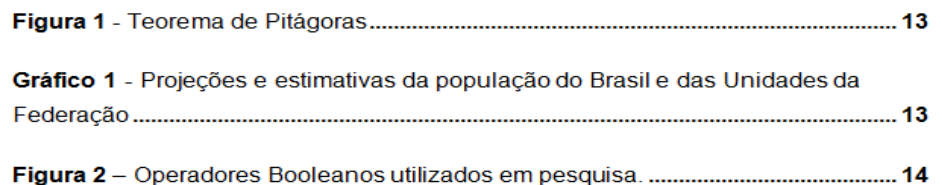

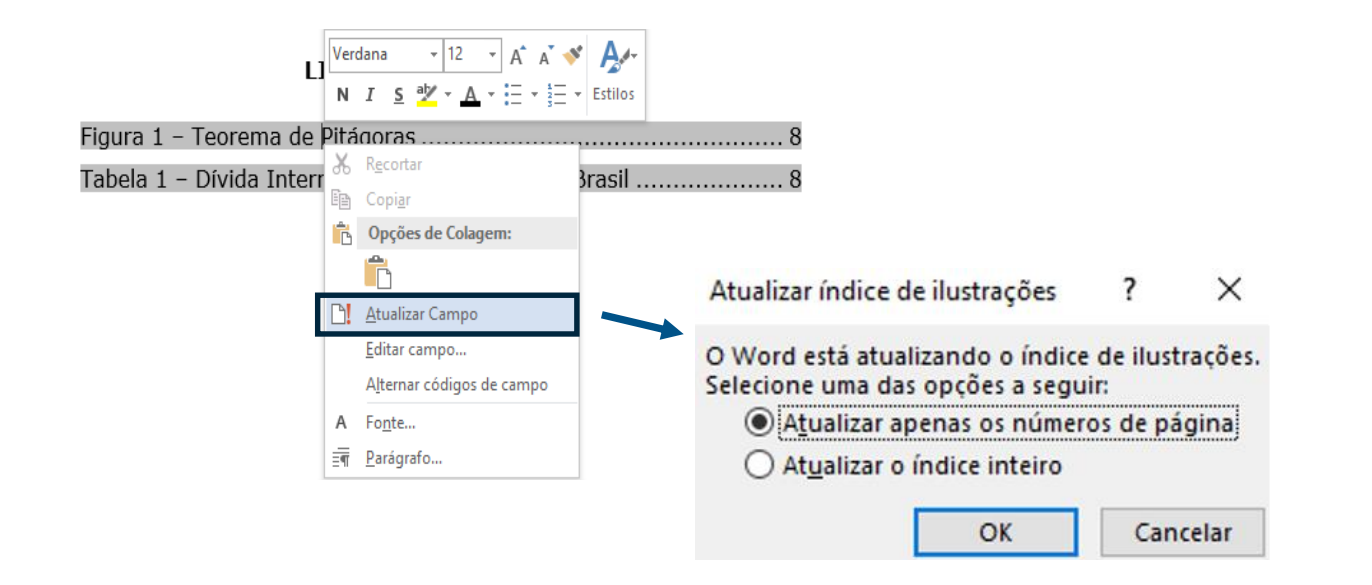

Na lista única, independente do tipo de legenda, a ordem de apresentação é conforme a indicação no texto.

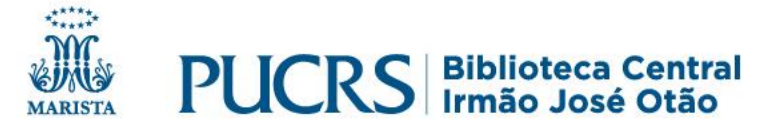

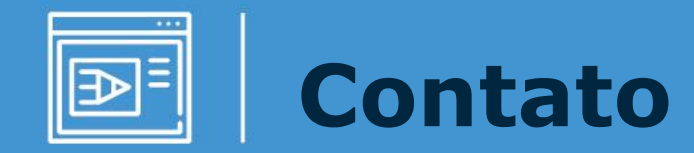

### **biblioteca.pucrs.br**

# **biblioteca.servicos@pucrs.br (51) 3320-3586/3320-3696**

## **@BibliotecaPUCRS**

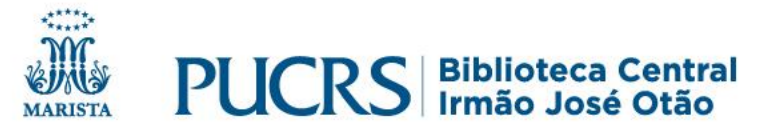